# FERRIS STATE UNIVERSITY

IT CYBER SECURITY

# Secure Zoom Settings

April 6, 2020

**IT Cyber Security Team** 330 Oak St. | Big Rapids, MI 49307 [security@ferris.edu](mailto:security@ferris.edu)

As Zoom being used widely, it became a great target for attackers. Recently, the FBI has released a warning for "Teleconferencing and Online Classroom Hijacking" regarding Zoom hijacking incidents. They also suggested several settings that users should keep in mind when using Zoom. The Better Business Bureau offered some tips in Zoom settings which we deemed as a good practice to secure Zoom.

# Don't share the unique ID publicly

In the previous version of Zoom, default settings allow anyone who has the Meeting ID to jump into a meeting without permission. Do not share a link to a teleconference or classroom on an unrestricted publicly available social media post. Provide the link directly to specific meeting attendees.

If you are using a **Pro** account and suspect that your PMI is leaked, you may change your PMI to a new number.

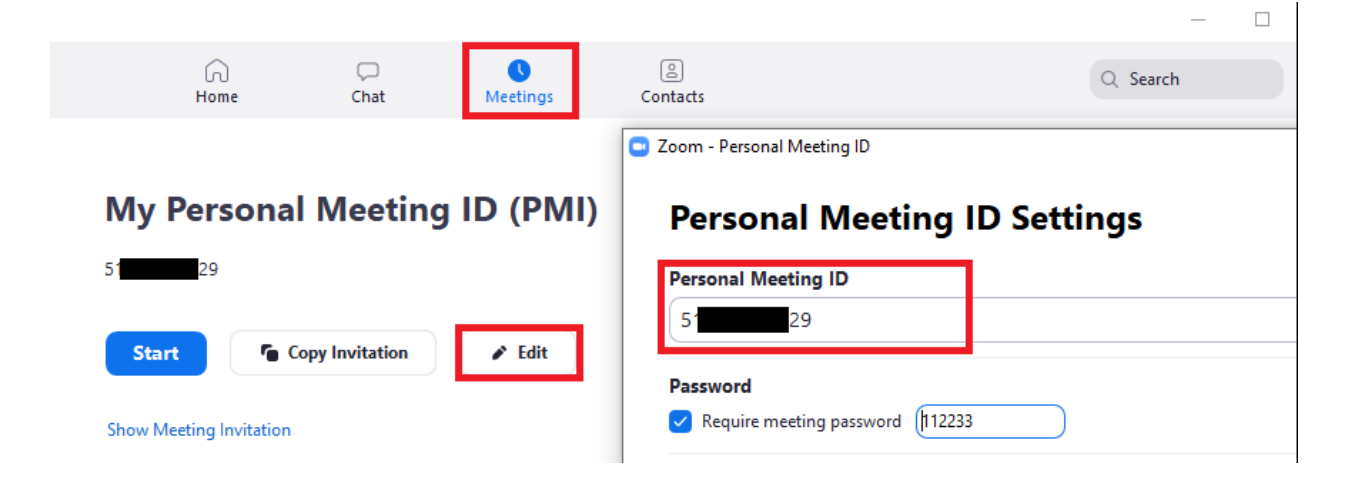

# Use a unique ID for large or public Zoom calls

When you create a Zoom account, the app assigns users a Personal Meeting ID (PMI). When hosting a large Zoom call where members of the public are attending, it's better to use a one-time code rather than a user's PMI. If not, hijackers can use the PMI to try and jump in on your Zoom calls at any time.

• *This option is only available for Scheduled Meeting*

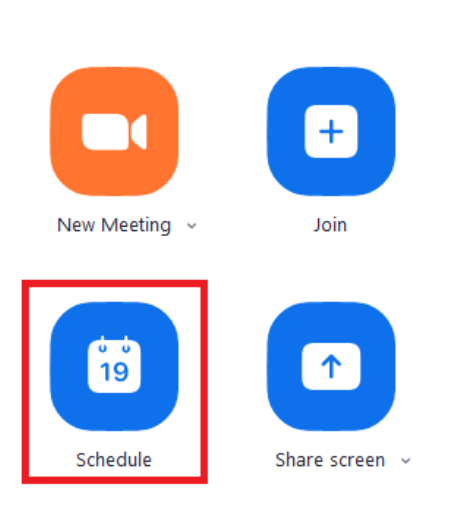

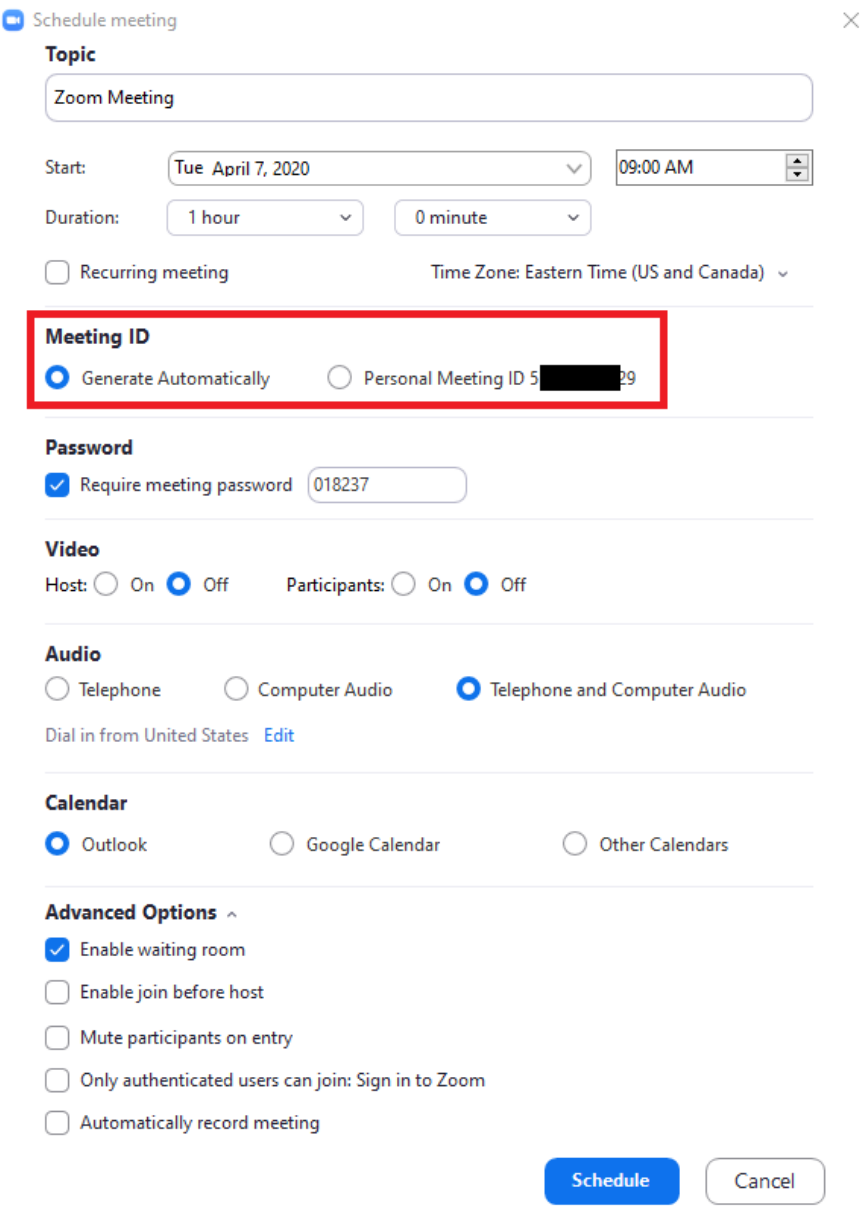

#### Require a meeting password

For those private hosting meetings, password protections are on by default. Keep those protections on to prevent uninvited users from joining. It's only an option when you generate a unique ID, not when you use your PMI.

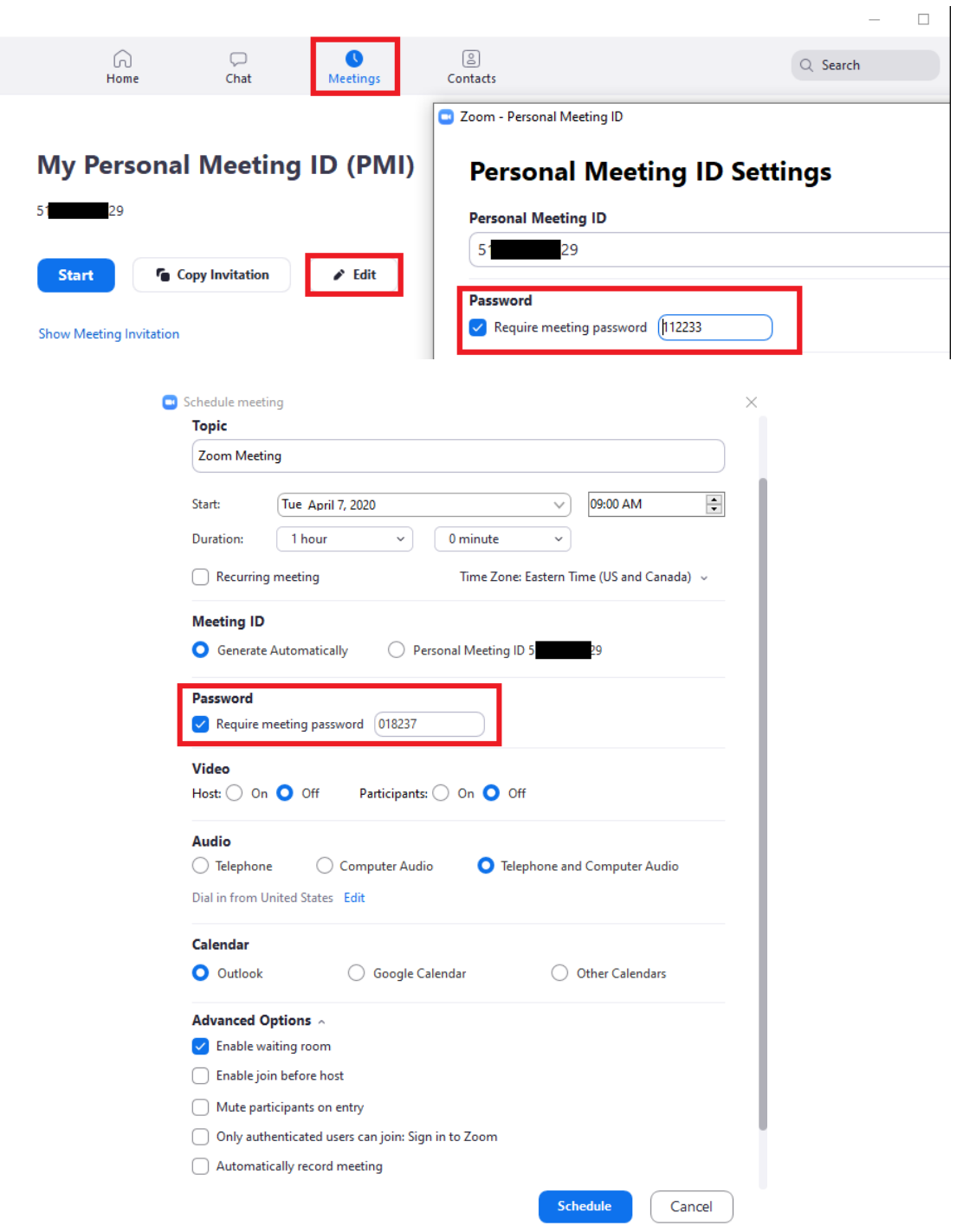

If you think the meeting password is leaked, you can always change it to a new one.

# Allow only hosts to share their screen

Don't let anyone hijack the screen during a Zoom call. To prevent it, make sure your settings indicate that the only people allowed to share their screens are hosts. Navigate to **Personal > Settings > In Meeting (Basic)** and look for Screen sharing. Check the option that only allows the host to share.

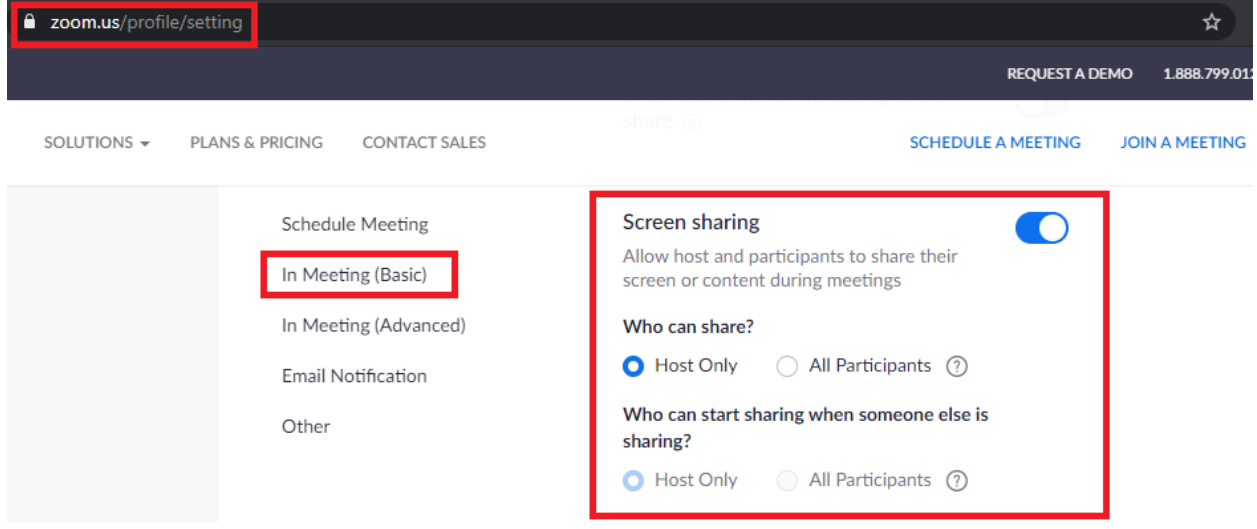

Or allow who can use the video:

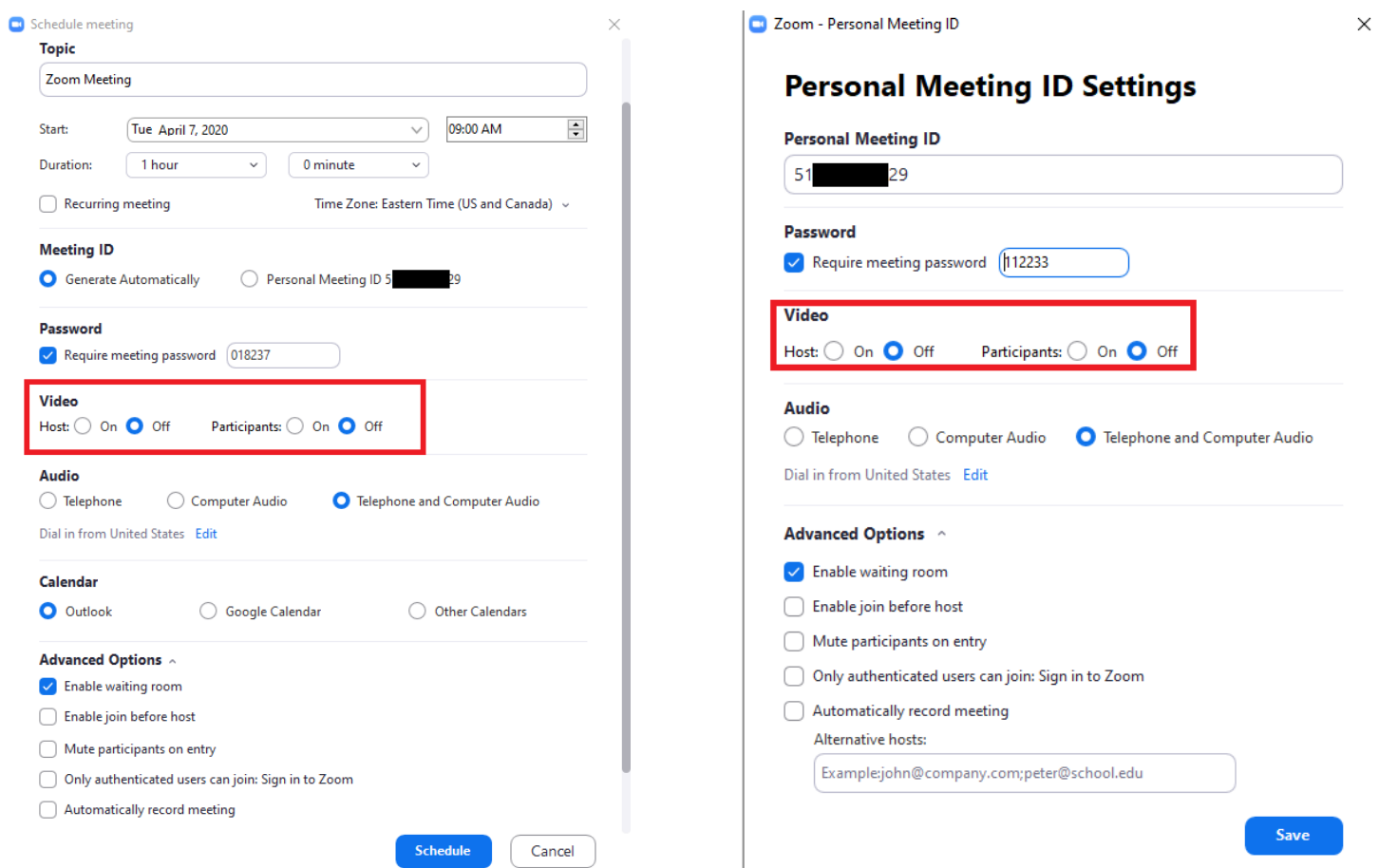

### Create a waiting room

When participants log into the call, they see a Waiting Room screen that you can customize. They aren't let into the call until you, the host, lets them in. Hosts allow people in all at once or one at a time, This lets you screen the attendees and if you see names you don't recognize in the Waiting Room, you don't have to let them in at all.

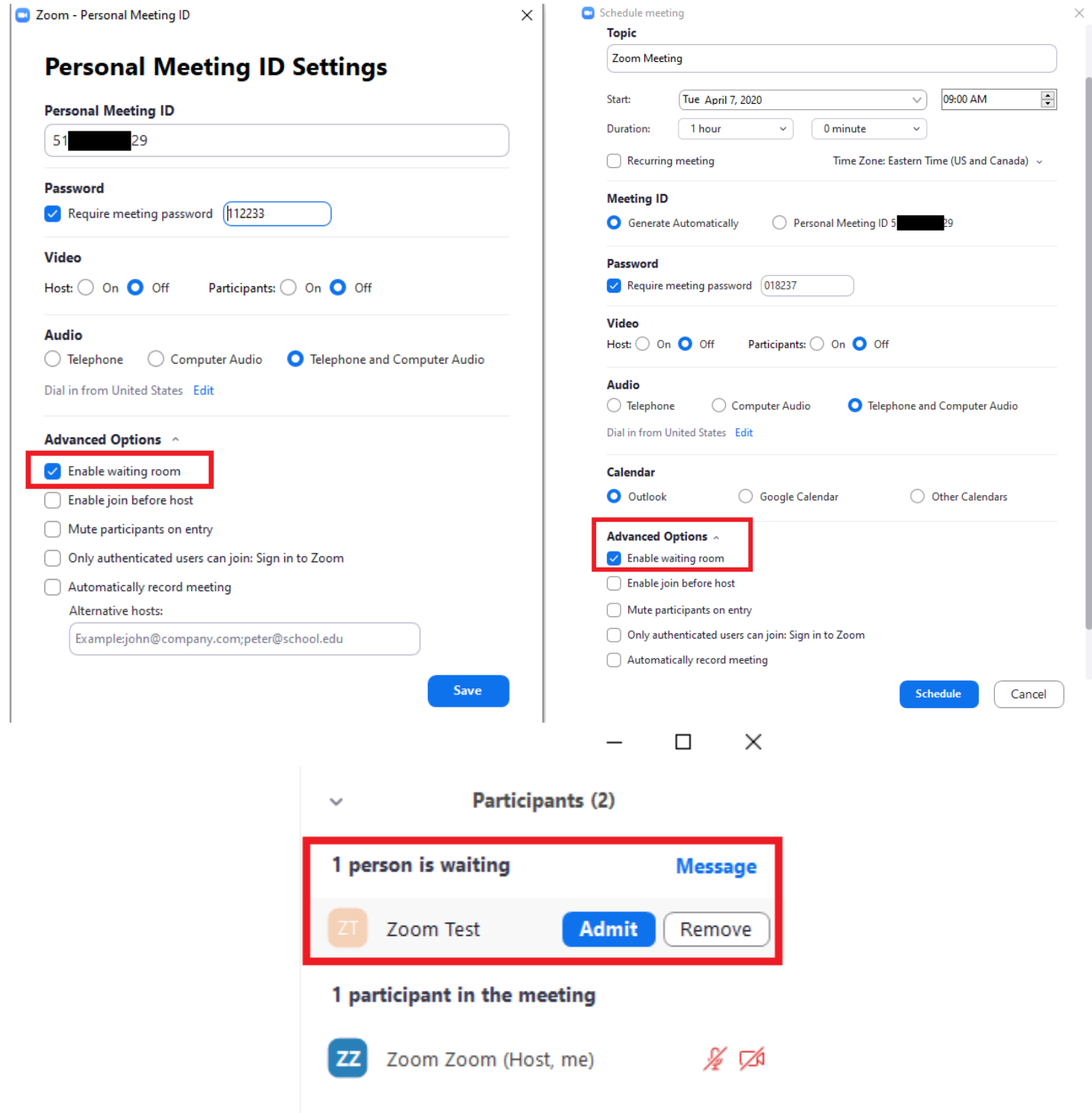

#### Create an invite-only meeting

If you have Pro, Business, Education, or Enterprise Zoom accounts, enable "**Authentication Profiles**" settings, so anyone who tries to join your meeting without proper authorization will see a notification on their screen telling them that the video conference is for authorized attendees only.

For step-by-step settings, please refer t[o https://support.zoom.us/hc/en-us/articles/360037117472-](https://support.zoom.us/hc/en-us/articles/360037117472-Authentication-Profiles-for-Meetings-and-Webinars?zcid=1231) [Authentication-Profiles-for-Meetings-and-Webinars?zcid=1231](https://support.zoom.us/hc/en-us/articles/360037117472-Authentication-Profiles-for-Meetings-and-Webinars?zcid=1231)

#### Keep Disable File Transfer settings active

Keep default settings on to Disable File Transfer to limit participants from sharing files, including images and animated GIFs within the chat. Open Settings in the Zoom web app (it's not in the desktop app). On the left side, go to Personal > Settings. Then click In Meeting (Basic). Scroll down until you see File Transfer and slide the toggle to disable.

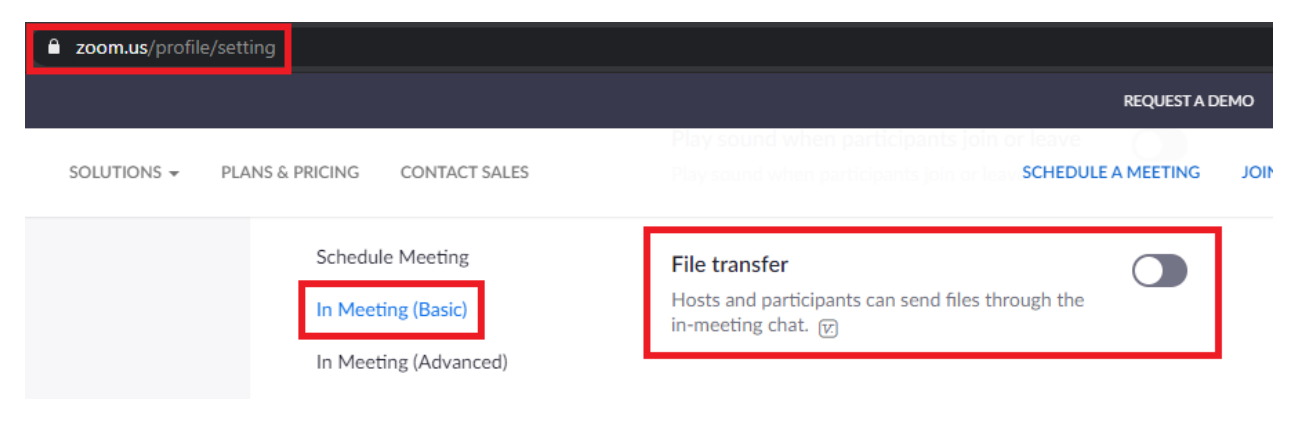

# Lock a meeting once it starts

If you start a meeting and all attendees have joined, hosts can lock the meeting from new participants. During the session, navigate to the bottom of the screen and click Manage Participants. The Participants panel will open. At the bottom, choose "More > Lock Meeting".

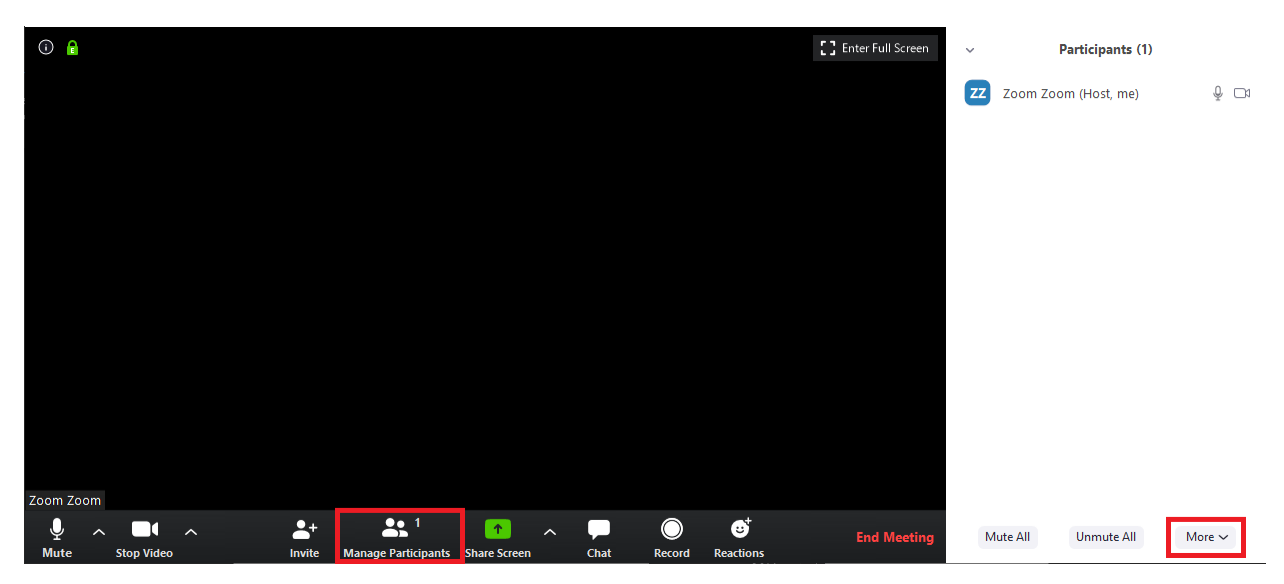

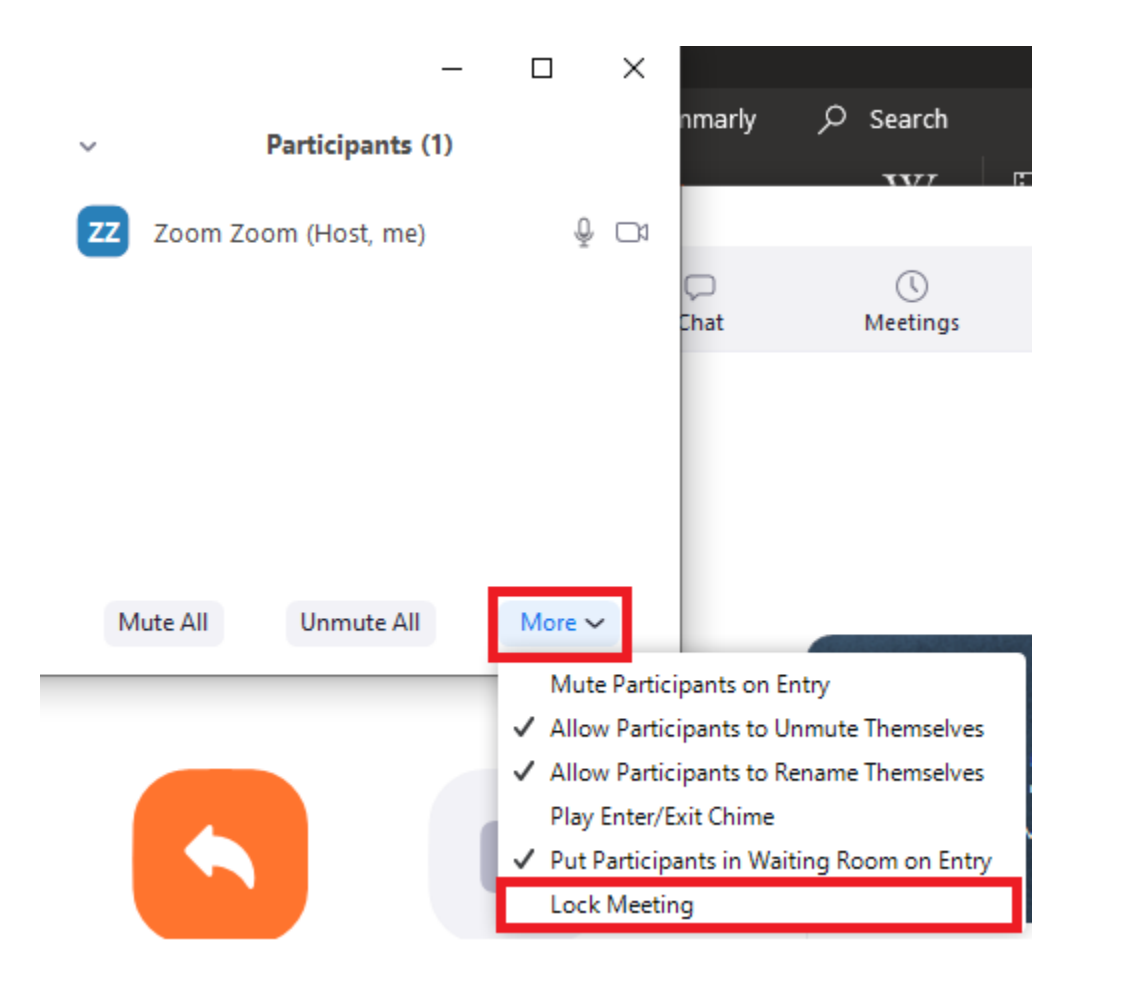

# Remove attendees or put them on hold

Hosts can kick unruly attendees out of a call or put them on hold. To remove an attendee, hover over the name of the person you want to remove on the Participants panel on the right. When options appear, choose Remove. By default, an ousted guest cannot rejoin. To put the guest on hold: During the call, find the video thumbnail of the person you want to put on hold. Click on their video image and select Start Attendee On Hold. Hosts can reverse this action by clicking Take Off Hold in the Participants panel.

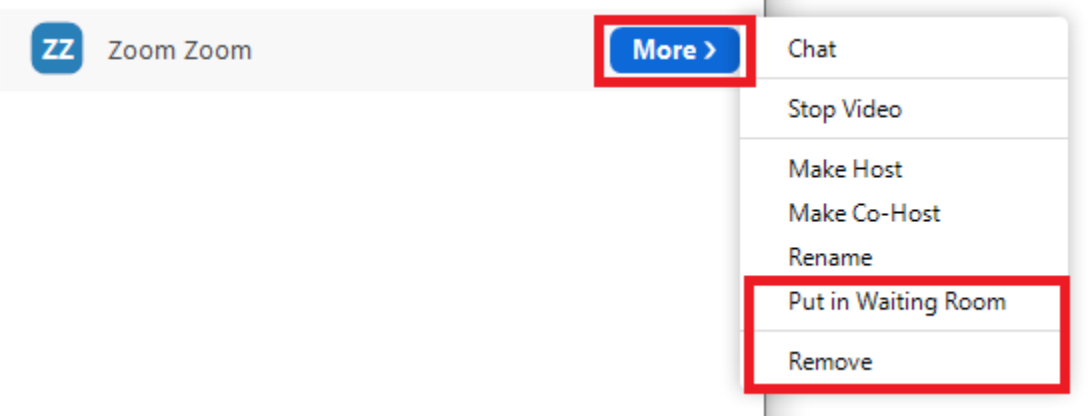

# Disable the participant's camera

If you forgot to disable the participant's camera from the beginning, you can always turn it off. Hosts can turn off any participant's camera by opening the Participants panel and clicking on the video camera icon next to the person's name.

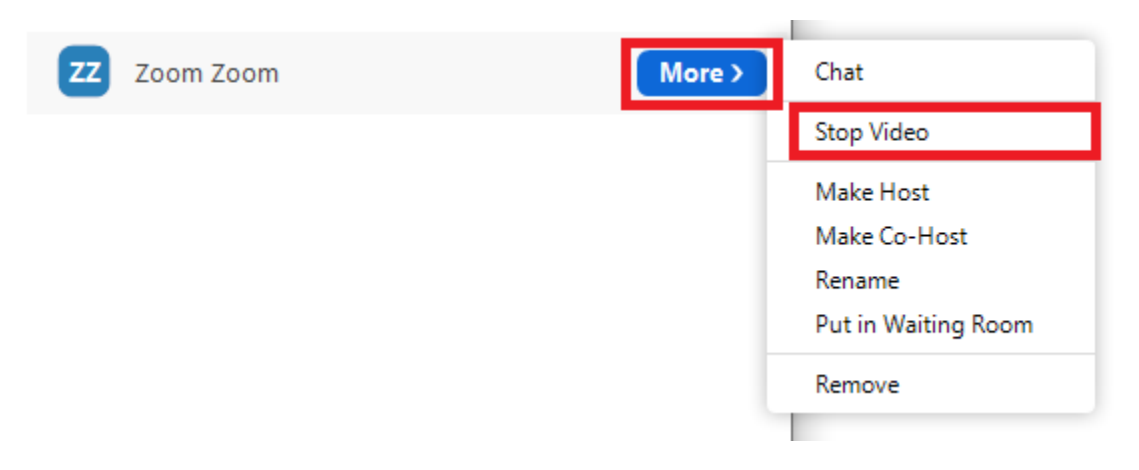

# Use Zoom in the browser if possible

Zoom desktop app has multiple vulnerabilities where it shares credentials, requires admin access to certain operating systems. In some instances, where users don't have admin privileges on the working machine to install the Zoom app. We suggest using the web browser version whenever it's possible as it requires minimal access to your computer.

# <https://www.zoom.us/meeting>

The web version has a slightly different interface but all of the settings are similar to the app version.

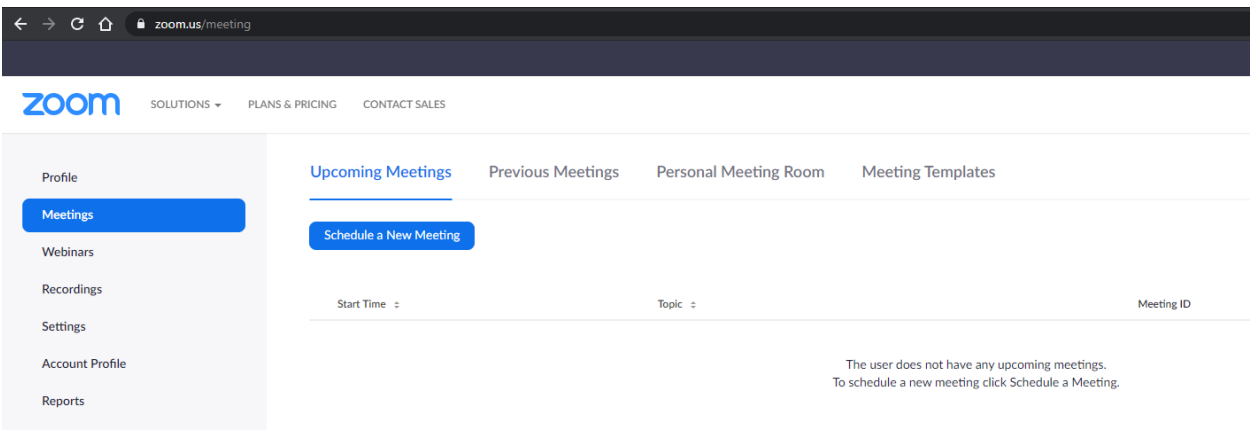